## **Online Bill Pay-Getting Started**

View and manage your bill payments and payees. The first time you use bill pay you will need to register your default account. Select an account from the list. Select a challenge questions, then accept the terms and conditions. Your bill pay information will appear. You may register more than one account. When processing a payment your default account is automatically selected. If you want to pay from a different account select it from the pay from drop down menu. From here you can either schedule a bill payment or add bill payees. It will walk you thru how to add their your payees information. To find the Bill Pay platform on your app click into the 'My Finance' tab.

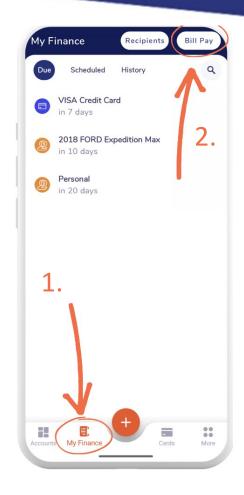

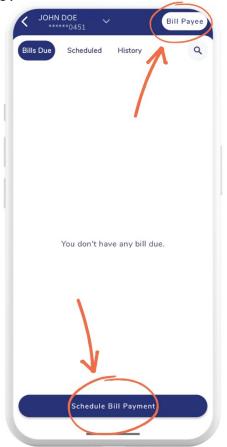

## **Scheduling Payments & Adding Payees**

Once you're in the Bill Pay platform you can add Bill Payees or Schedule Bill Payments from this screen. You will need to know the payees name, address, account number, and phone number. From there, choose which account you'd like to pull the payment from and select the amount you'd like to pay. Another way to access Bill Pay is by clicking on the orange plus + icon. Several options will appear, select Pay Bill. The same menu will appear. If you need assistance, call or stop by our branches in Kearney or Lexington.

## #SimplerSmarterBetter